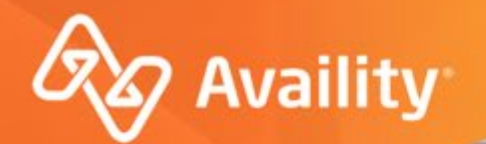

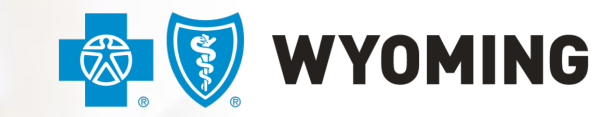

dent licensee of the Blue Cross and Blue Shield Associatio

# **Availity Appeals for BCBS Wyoming Providers**

How to start and complete an appeal through Availity Essentials

Where healthcare **connects**.

January 2023

## **Important Notes About Using Availity**

When you use Availity Essentials, results and data come from payer systems. Information can vary by payer, plan, product, member, your user account permissions, etc.

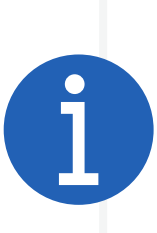

Information and images were current at the time this presentation was developed. Screen images and demonstrations are from a demo environment containing pre-loaded generic, de-identified information. Information might also be redacted or blurred.

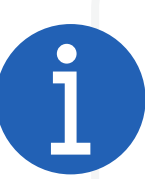

It is a violation of HIPAA regulations to share credentials to a system that contains PII/ PHI. Do not share an Availity user ID with others. Your organization's Availity administrator sets up user IDs and assigns roles.

## **YOU SHOULD KNOW…**

Availity supports Google Chrome, Firefox ® and Microsoft Edge v79, or higher

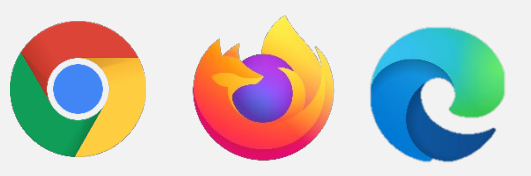

Be sure to allow pop-ups from: www.apps.availity.com, www.availity.com, or any third-party websites accessed from Availity Essentials, such as a payer's website.

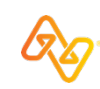

**Before getting started, make sure you have the right roles.**

## **HIGHLIGHTS AND INSIGHTS**

In **My Account Dashboard**, click **My Account > Organization(s) > Open My Administrators** to find administrators for your business.

## **What are roles?**

Roles are a group of job functions, or permissions, that get assigned to a user's account on Availity Essentials. The roles dictate what access to tools and apps that user will have.

For Appeals, your user account will need the **Claim Status** role.

Contact your administrator(s) to get more or different permissions.

## **Appeals Description**

An appeal begins when a provider is dissatisfied with a payer's decision on a claim, so the provider requests the claim be reviewed by the payer.

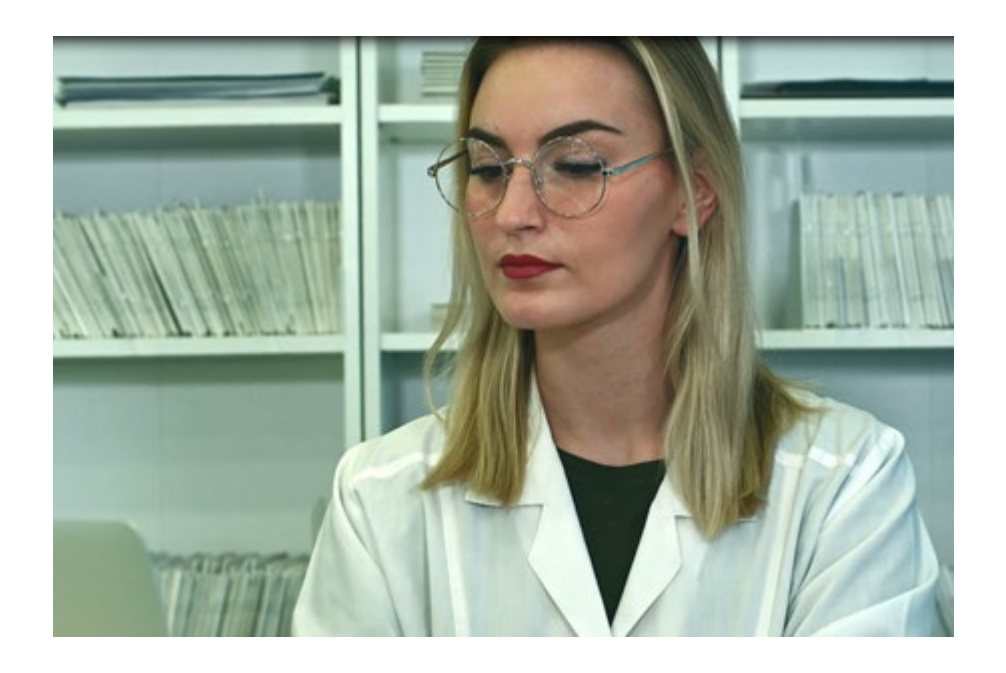

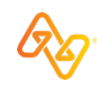

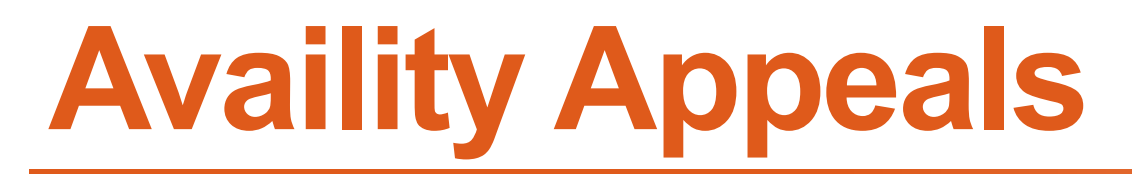

Let's dispute a claim and then we'll access the appeals worklist.

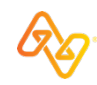

## **BCBS Wyoming – Appeal Reasons on Availity**

With the implementation of appeals being submitted through Availity, BCBSWY would like to clarify what is considered an appeal vs. not an appeal.

The items below are considered appeals and may be submitted with supporting medical documentation through the new Appeals tool within Availity.

- **1. Units Change Increase (Pricing)** This is when there is an increase in the number of units billed.
- **2. Appeal Pricing (Pricing)** This is when you are asking us to review the allowed amount of an item or items on a claim, such as \$500 was allowed and you are asking that it be \$750 allowed. Or an item that was denied as inclusive and is provider discount.
- **3. Appeal Benefits (Benefits or Clinical Denial)** This type of appeal is a denied service as not a covered benefit, investigational/experimental, or not medically necessary denials.

Items not listed here are handled by other areas within BCBSWY and are not considered an appeal. Please do not send through the Availity Appeals process and follow your normal process for all nonappeal items.

For further reference, the Professional or Institutional Claim Adjustment form is on our website [https://www.bcbswy.com/providers/provider-resources/forms/.](https://www.bcbswy.com/providers/provider-resources/forms/)

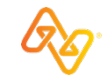

#### REQUEST FOR PROFESSIONAL CLAIM ADJUSTMENT **B** WYOMING DO NOT USE THIS FORM IN LIEU OF MEDICAL RECORDS REQUEST LETTER

**ES WYOMING** 

## REQUEST FOR INSTITUTIONAL CLAIM ADJUSTMENT

DO NOT USE THIS FORM IN LIEU OF MEDICAL RECORDS REQUEST LETTER

Items in the black box at the bottom of each form are those you can appeal electronically using the Reno<br>Sub Availity Essentials Appeals application, where you can attach Supporting Medical Documentation!Clair

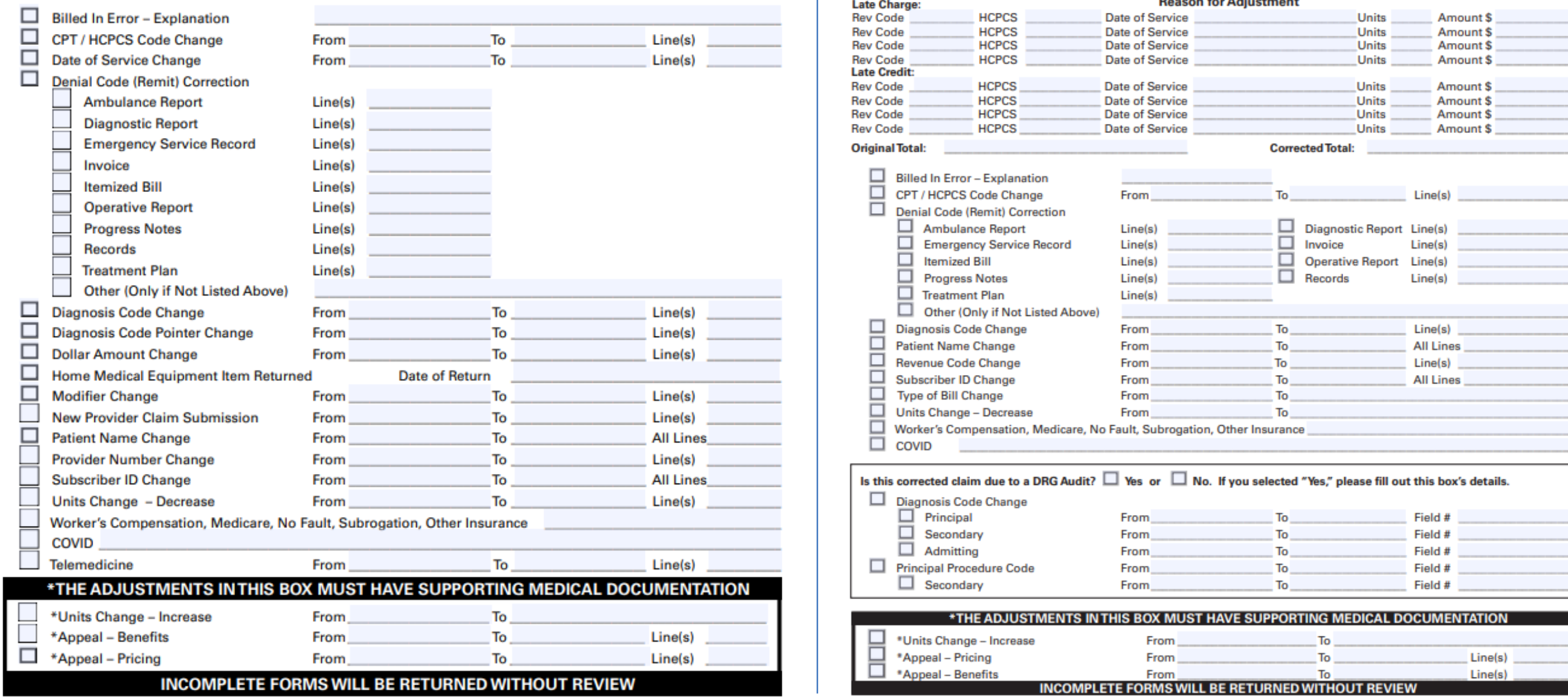

# **Locate the claim in**

# **Claim Status**

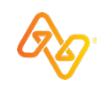

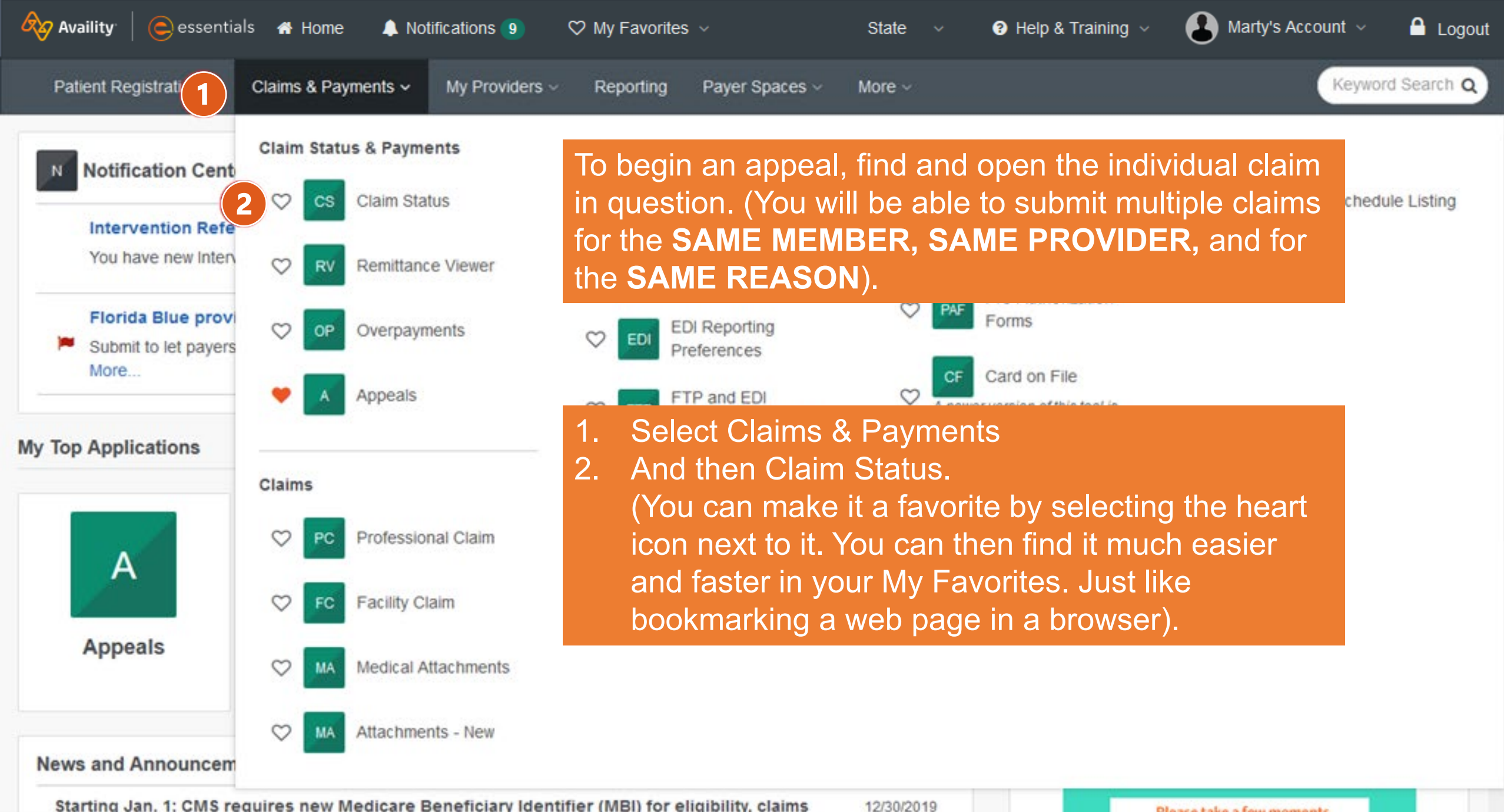

9 **Starting Jan. 1: CMS requires new Medicare Beneficiary Identifier (MBI) for eligibility, claims<br>12/30 Ise MBIs. Medicare will reject most claims and all eligibility requests submitted with** 

Please take a few moments to share your opinion.

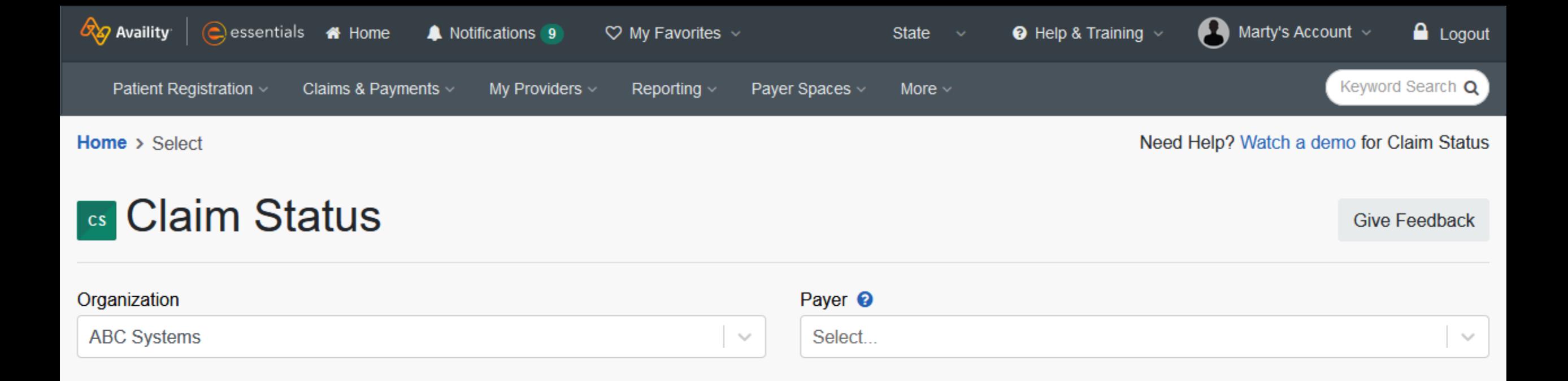

Select your organization and payer. If you belong to more than one organization or if your business is segmented by location (for example), make sure to choose the correct Organization. Then select the Payer by using the dropdown menu or start typing the name in the payer field.

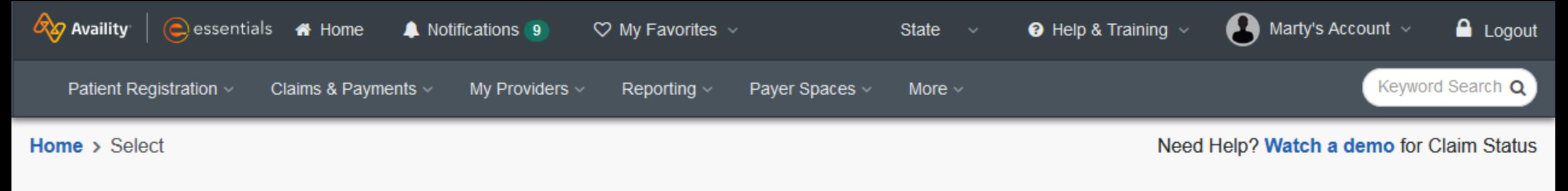

## **s** Claim Status

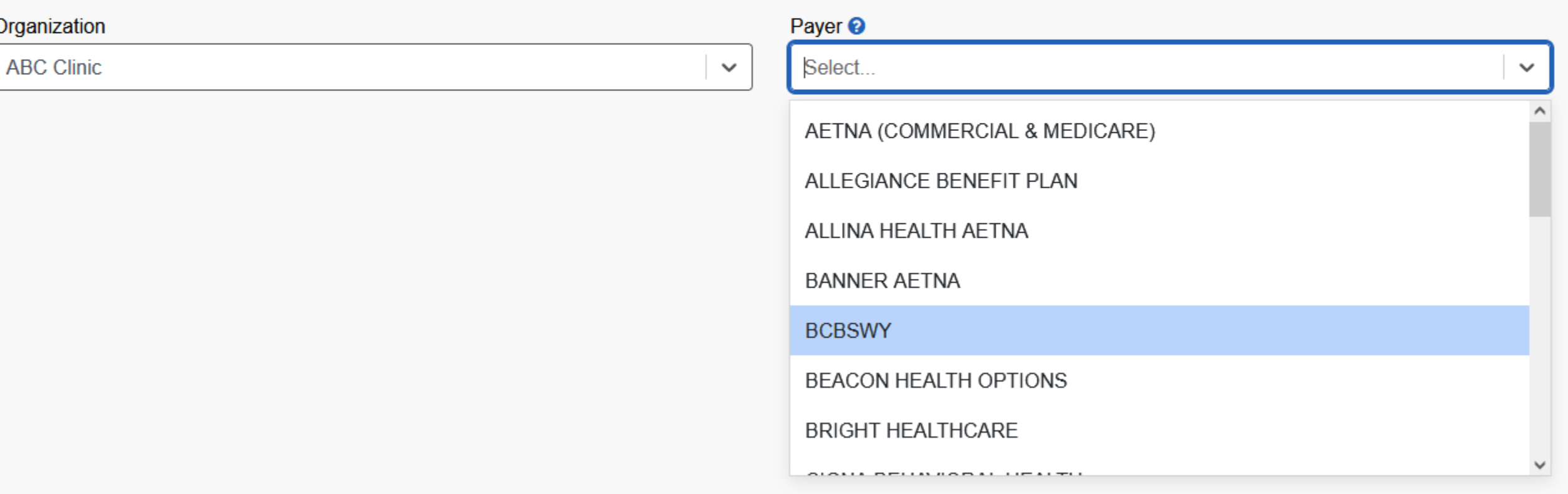

 $\alpha$  Availity  $\alpha$  essentials  $\alpha$  Home Notifications<sup>9</sup>  $\heartsuit$  My Favorites  $\vee$ Patient Registration ~ Claims & Payments  $\sim$ My Providers  $\vee$ Reporting  $\vee$ Payer Spaces

Home > Select > Search

Starting with the Provider, determine if the provider is the same as the organization name. It defaults to yes. Make sure to change it if it is not. If you're not sure what that means, we provide Field Level Help just by clicking on the ? Next to that field. It will provide an explanation of that field and any payer specific requirements.

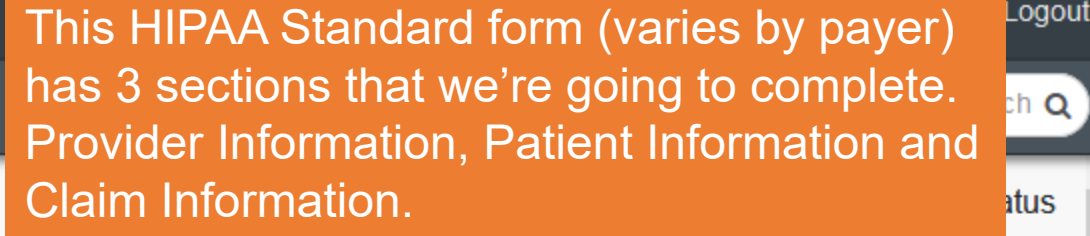

Payer<sup><sup>O</sup></sup>

 $\checkmark$ 

**BCBSWY** 

Fields marked with an asterisk \* are required.

## **Provider Information**

\* Is the provider the same as the organization name? <sup>o</sup>

 $\odot$  Yes  $\odot$  No

Select a Provider <sup>2</sup>

Select...

Select a Provider from the menu and it will complete the rest of the Provider fields. If a list of your providers does not display, \* Provider check with your Availity administrator and make sure they've completed filling out Manage My Organization, where they can preload all your providers and their information.

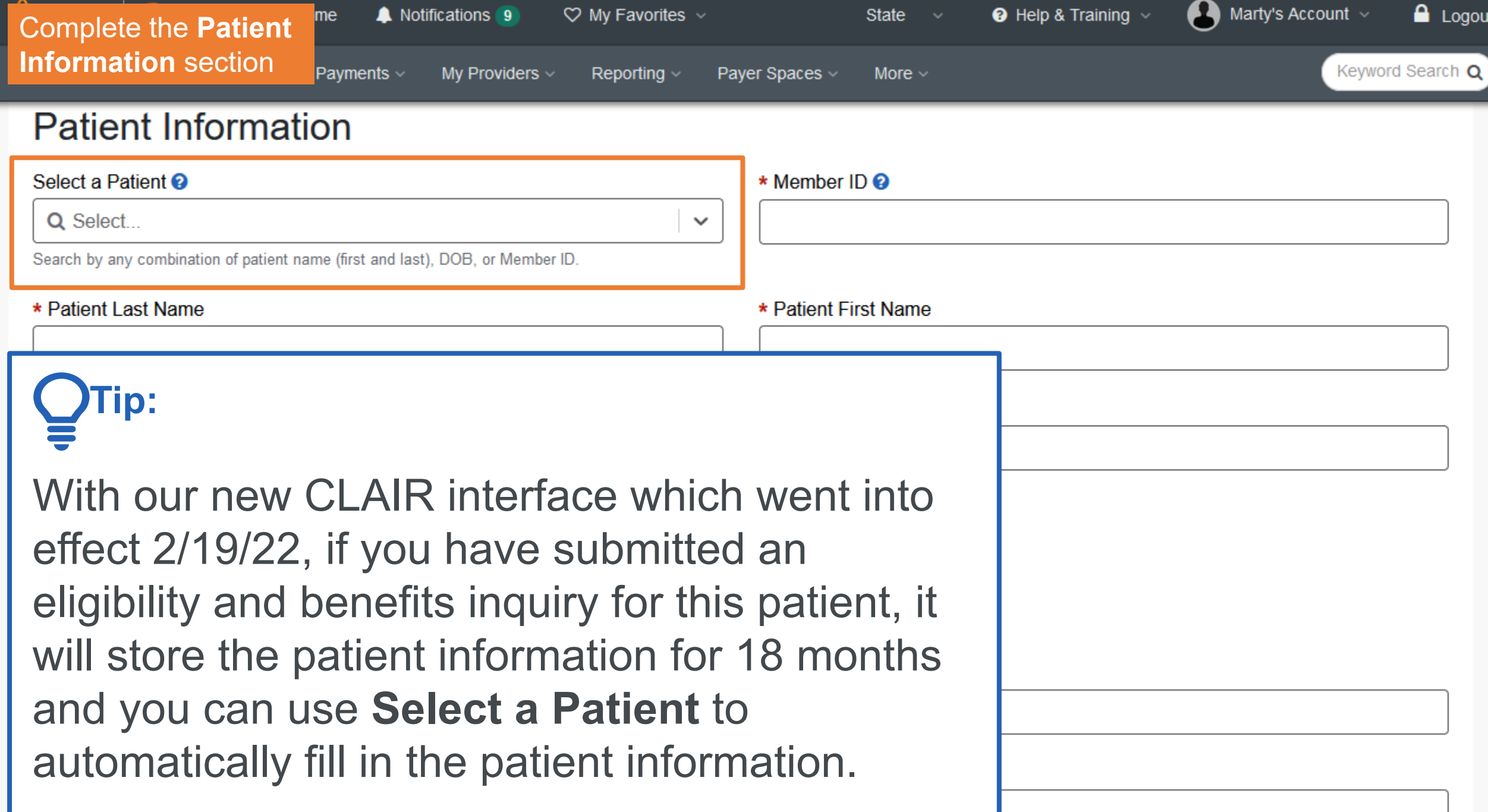

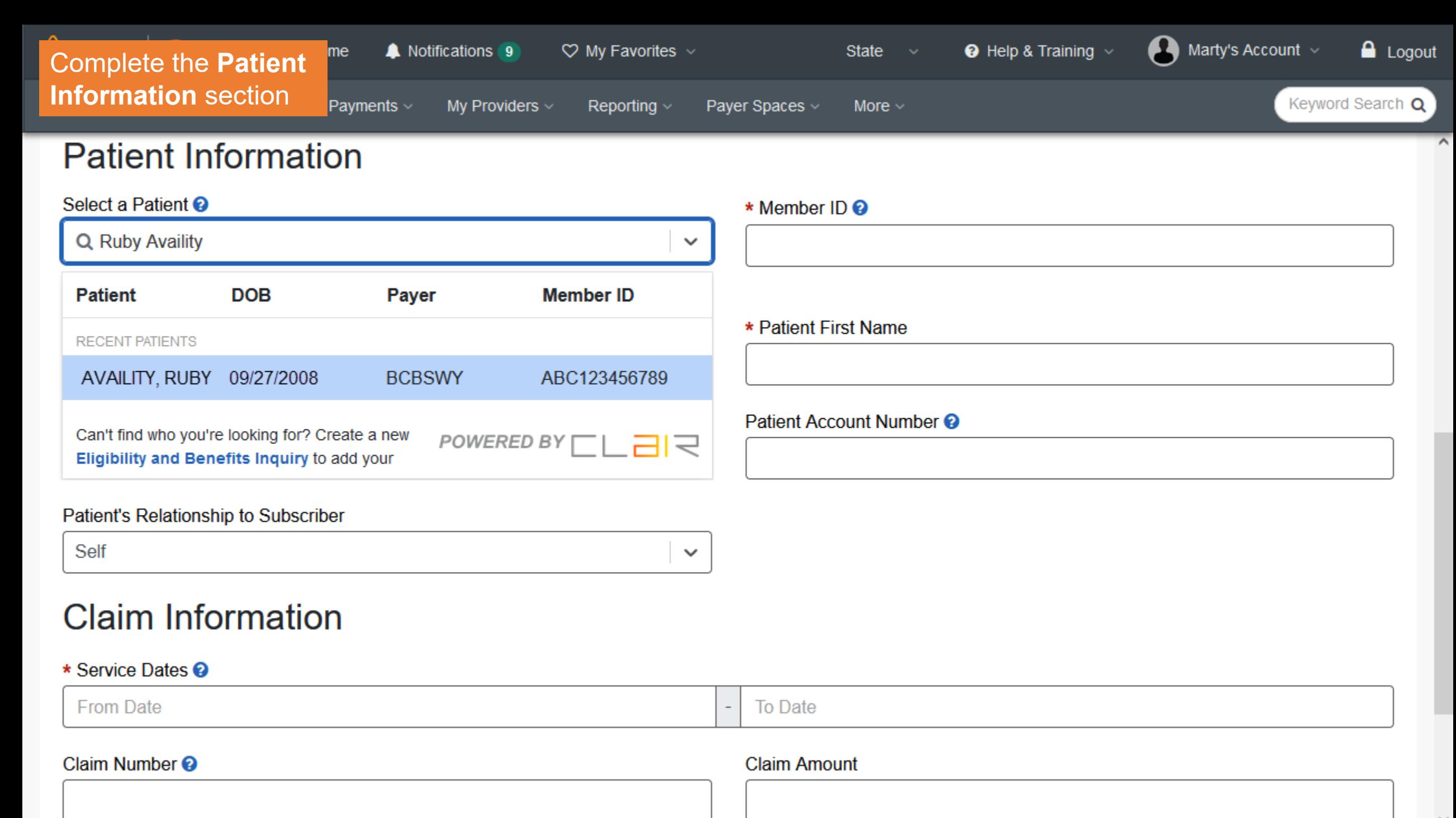

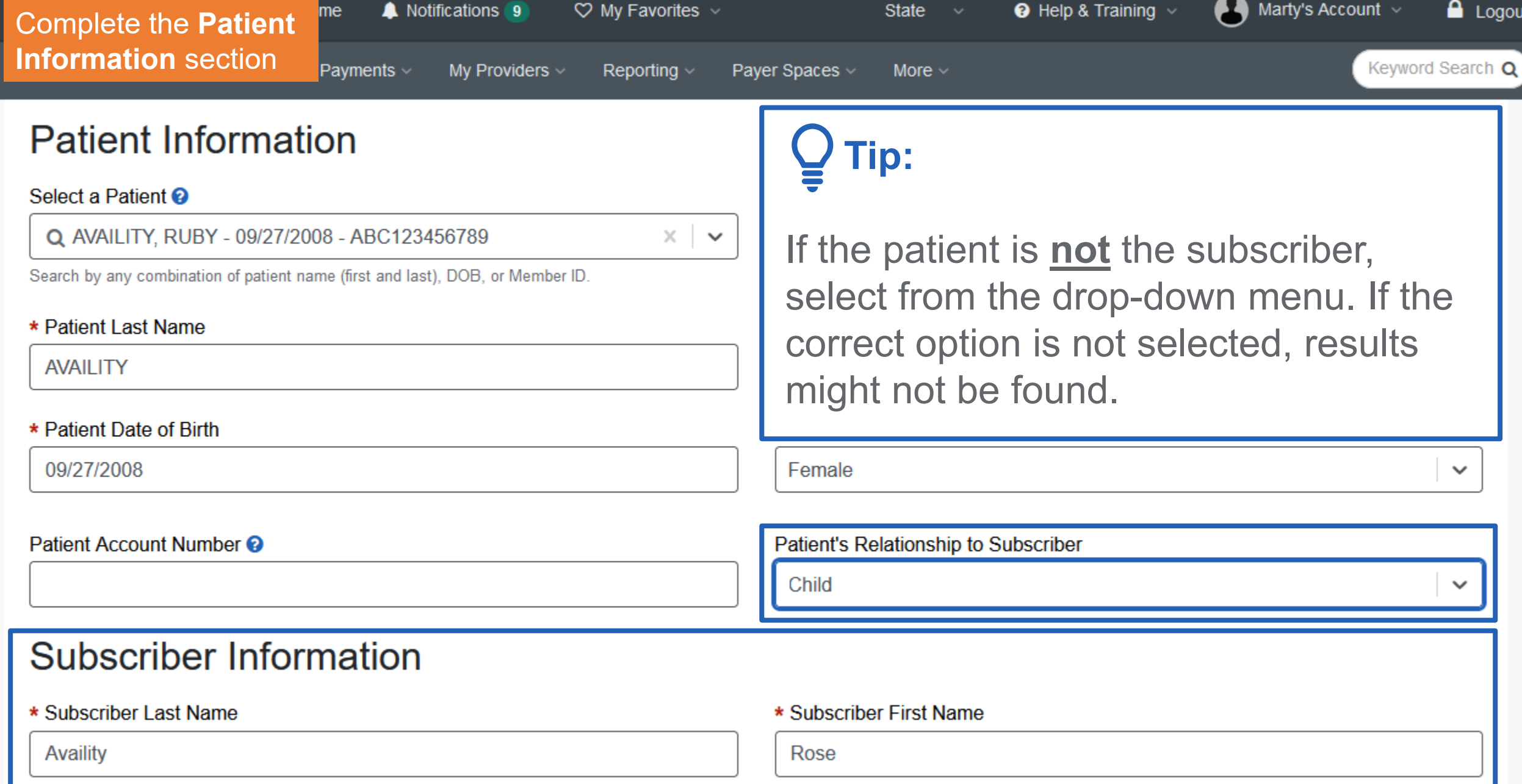

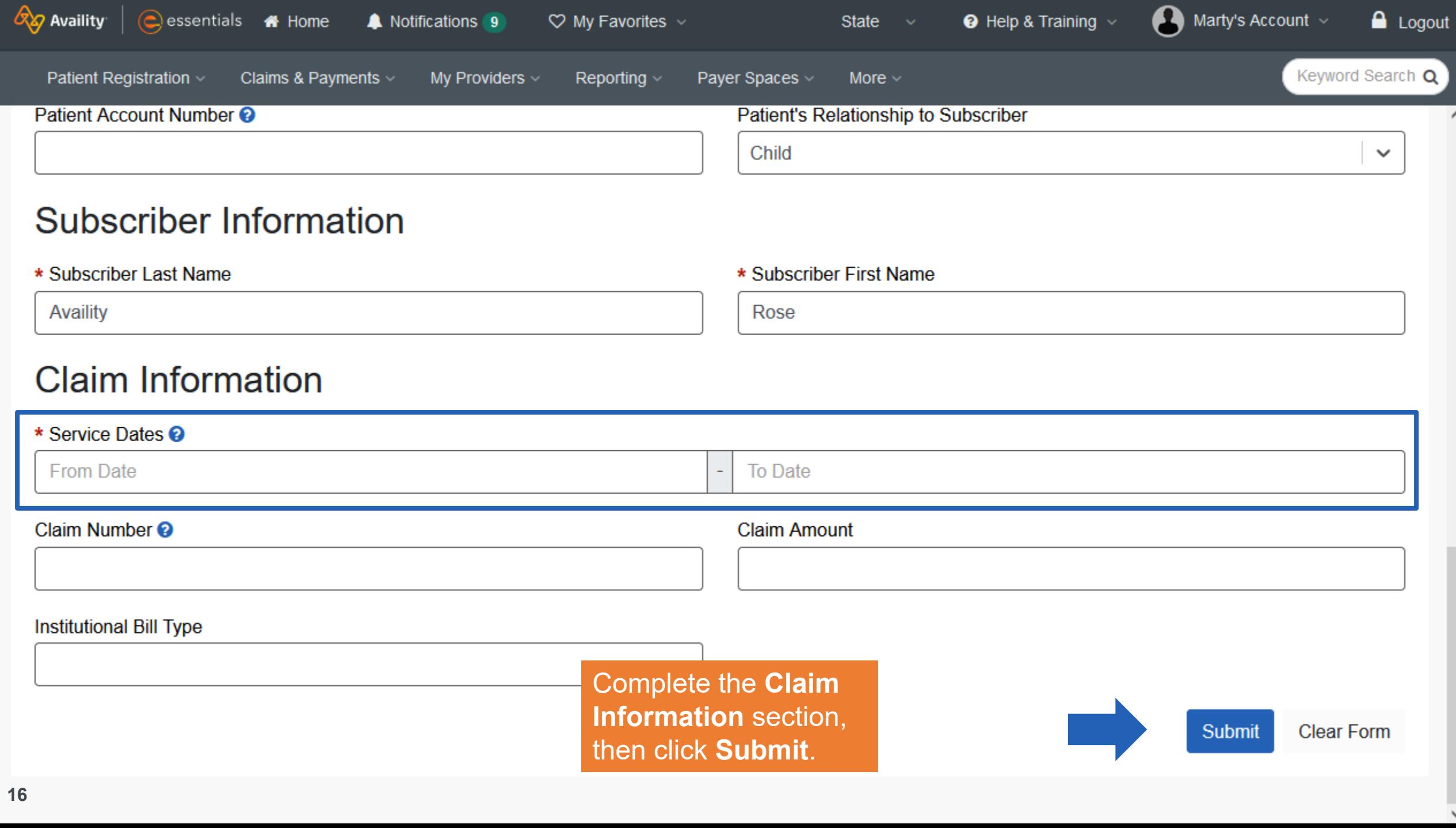

 $\heartsuit$  My Favorites  $\vee$ 

State  $\sim$ 

 $\land$ 

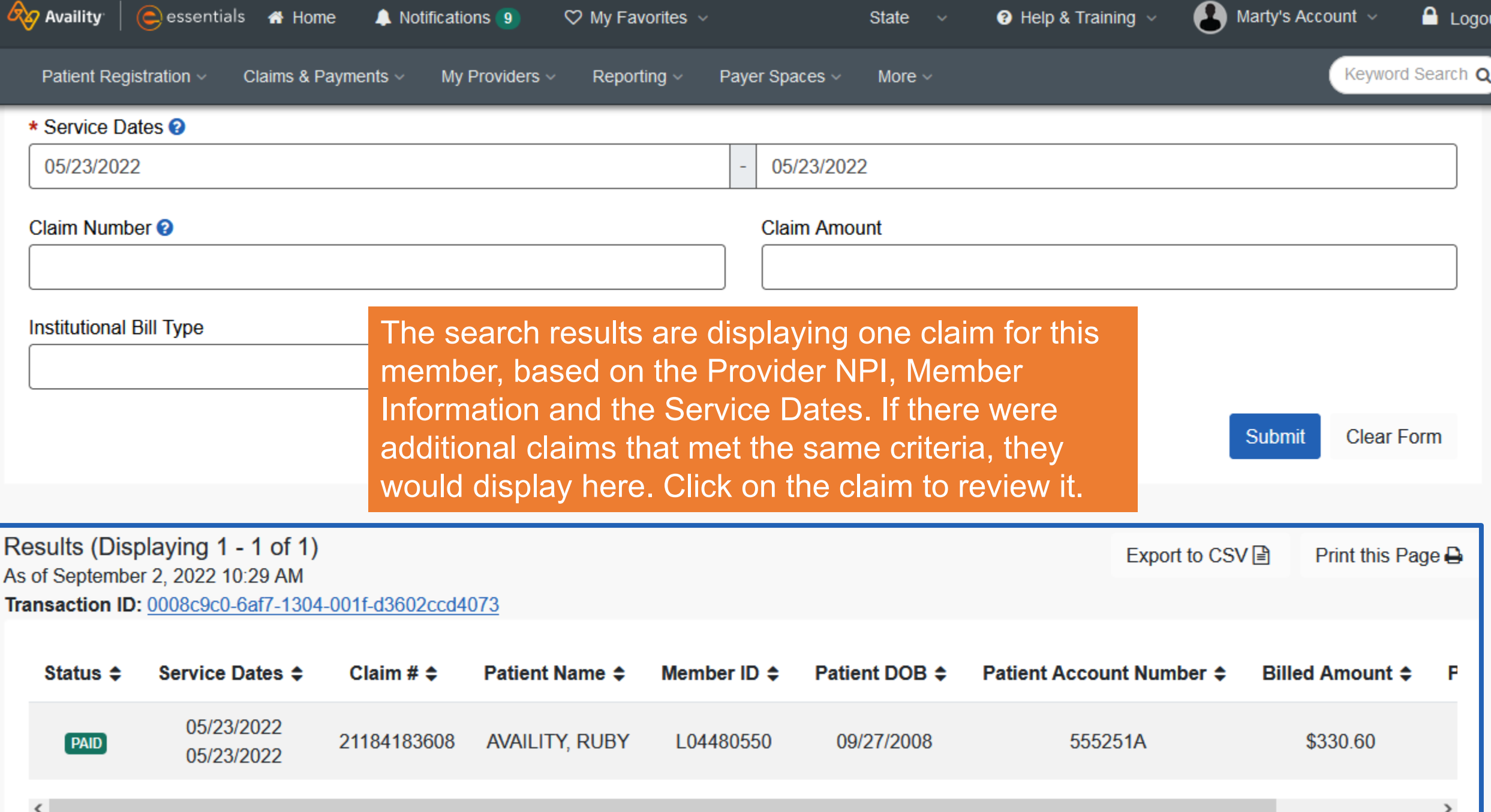

**17** © 2023 Availity, LLC. All rights reserved. Confidential and proprietary—do not distribute.

![](_page_17_Picture_0.jpeg)

## **18** © 2023 Availity, LLC. All rights reserved. Confidential and proprietary—do not distribute.

 $\partial \mathscr{D}$  Availity  $\mid \bigcirc$ es  $\Box$  Logout  $l$ ount  $\sim$ The claim response includes the individual service line information and determinations. However, something to note: Regardless of the individual service line status, **you can**  Keyword Search Q **Patient Registration only appeal the entire claim**. I'll scroll back up to the top... 0010199934 **Check Number Provider ABC Clinic Check Date** 05/27/2022 **Provider ID** 1730690504 Line Level Information **Billed** Paid **Status Service Dates Rev Proc** Qty **Modifier** 05/23/2022 97530 \$86.42 \$62.00  $[PAID]$  $\overline{1}$ 05/23/2022 05/23/2022 97112 1 \$83.84 \$56.00 **PAID** 05/23/2022 05/23/2022 97110  $\overline{1}$ \$80.34 \$48.00 **PAID** 05/23/2022 05/23/2022 97140 \$80.00 \$44.00 **PAID** 1 05/23/2022 Codes Code **Type Description** Category  $F<sub>1</sub>$ Finalized/Payment-The claim/line has been paid.

Regardless of the status of individual service line(s), you can only appeal the entire claim as a whole.

![](_page_19_Picture_0.jpeg)

## **20** © 2023 Availity, LLC. All rights reserved. Confidential and proprietary—do not distribute.

![](_page_20_Picture_0.jpeg)

## **Es Claim Status**

![](_page_20_Picture_28.jpeg)

You'll receive this message if an existing claim has already been disputed on Availity Essentials.

![](_page_21_Picture_0.jpeg)

## **Es Claim Status**

![](_page_21_Picture_29.jpeg)

Success! The dispute request will be added to your appeals worklist to complete and send.

# **Complete Dispute Request**

**and**

**View Details**

![](_page_22_Picture_3.jpeg)

![](_page_23_Figure_0.jpeg)

**24**  $\blacksquare$  **2023**  $\blacksquare$  **2023**  $\blacksquare$  to complete and send the request to the payer. Now that the dispute is in your appeals worklist, select **Claims & Payments | Appeals** You are now in the Appeals application. There are Search By, Filter, and Sort By options that we'll look at later in the session, and a dashboard that provides you with an Active count of your appeals and the number of appeals broken out by status.

If we scroll down the page…

![](_page_24_Picture_2.jpeg)

Results showing 8655 appeals

Here is the claim we just disputed, and it is in the status of 'Initiated'. Once again, it's been identified or flagged by you, but has still not been sent to the payer. Each dispute is represented by a 'card'. Each card has a Summary View – what we're looking at now, and a Detail View. We'll look at the Detail View in a minute. 25 cards can display on one page. If you have more than 25 dispute cards, you'll see the page number bar with the number of pages and the Prev. and Next options.

![](_page_25_Figure_1.jpeg)

## **In the Initiated status, we have three options:**

- 1. First and foremost, there is an option to **Complete Dispute Request**. That seems very important, doesn't it?! Remember, until you perform this action the appeal has not been sent to the payer.
- 2. There is an option to Delete Initiated Appeal if it was created in error. If you delete it and change your mind, you can go back through Claim Status again and use the Dispute Claim button. It will not be identified as a duplicate.
- 3. We can also **View Details** and see some other very valuable information and options.

We'll look at the View Details later. Let's select 'Complete Dispute Request'.

![](_page_26_Figure_5.jpeg)

but

![](_page_27_Picture_0.jpeg)

![](_page_28_Picture_0.jpeg)

![](_page_29_Picture_0.jpeg)

![](_page_30_Picture_56.jpeg)

 $\mathcal{A}_{\mathcal{A}}$  Availity  $\vert$ Cessentials <a>
<sub>Messentials</sub>  $\bigodot$  Marty's Account  $\sim$  $\triangle$  Logout Notifications<sup>9</sup>  $\bullet$  Help & Training  $\sim$  $\heartsuit$  My Favorites  $\vee$ State Keyword Search Q Patient Registration ~ Claims & Payments ~ Payer Spaces v My Providers  $\vee$ Reporting  $\vee$ More  $\vee$ Search By What's New! (PDF) \* Are there additional claim numbers related to this appeal? Select... dest  $\overline{\phantom{a}}$  $\checkmark$ ● No. I do NOT want to add additional claims O Yes, I DO want to add additional claim numbers to this appeal **Results - Active** Attach documents for claim(s): Host Claim ID: 21184183608 **Upload Supporting Documentation** Documentation criteria **IMPORTANT:** Maximum number of files that can be uploaded is ated 10 with a max file size of 10 MB, total 100 MB across all files. Supported file types include: .bmp, .doc, .docx, .jpeg, .pdf, .png, If you select No for additional .pptx, .tif, .xls, .xlsx claims, now it's time to NOTE: Attachment file names must be less than 253 characters  $\frac{5}{2}$  $6$ 347  $Next$  $\frac{4}{ }$ Upload Supporting  $\overline{3}$ il. and should not contain any of the following special characters \/ Documentation by clicking  $\frac{1}{2}$  \* ? " < > |. Initia  $\equiv$ Add File. Once your  $Cn$ documentation is uploaded, **O** Add File you would click Submit **Billed Amount** nent In Request. 01999 \$330.60 **Submit Request** Cancel But… let's go back and select nent Da **Payment Amount** Yes to additional claims. The property of the property of the property of the property of the property of the p<br>The property of the property of the property of the property of the property of the property of the property o \$210.00

![](_page_32_Picture_0.jpeg)

![](_page_33_Picture_0.jpeg)

![](_page_34_Picture_15.jpeg)

![](_page_35_Picture_0.jpeg)

![](_page_36_Picture_0.jpeg)

![](_page_37_Picture_0.jpeg)

It is showing that the file uploaded successfully. If it hadn't, you would receive an error message. For example, wrong file type, file size or if you had a special character like % & \* in the file name.

I've uploaded 3 documents. I still haven't submitted them yet, so I can delete them by clicking on the trash can. Also, I'm still able to attach additional documentation, until I reach the file size or file number limits. When that occurs, the 'Add Another File Attachment' button will NO LONGER display.

![](_page_38_Picture_2.jpeg)

![](_page_39_Picture_0.jpeg)

Notice the card for Ruby is now yellow because it has been submitted to the payer and the dashboard automatically updated because of the change from Initiated to Submitted status. The card is now showing as Appeal – Pending Assignment and a case number was added. When it is assigned, it will change to Appeal – In Progress (with the same case number). There will also be a Record Updated badge to let you know the payer has changed the status of the appeal.

![](_page_40_Figure_1.jpeg)

### Let's look at the Detail View by clicking on the Action Menu…

![](_page_41_Picture_0.jpeg)

![](_page_42_Picture_0.jpeg)

In the Detail View it has captured your Request Reason, Contact Phone, Submit on Behalf of, along with your Rationale for the appeal and the 3 additional claims we submitted for THIS MEMBER.

Let's scroll down to see the attachments and attachment options.

![](_page_42_Picture_3.jpeg)

**Give Feedback** 

![](_page_42_Picture_42.jpeg)

Rationale Submitted To Payer

You have 2,000 characters to explain the supporting rationale for your request. Please be as specific and detailed as possible.

It even keeps track of the number of characters you've used. **43** © 2023 Availity, LLC. All rights reserved. Confidential and proprietary—do not distribute. In this section, here is the documentation that we attached. You can see the File Name, file size, Status, who uploaded the document and the upload date and time. The status currently displays as 'Submitted'. When they are received by the Payer, the status will change to 'Received' and the documents will be hyperlinks and allow you to view/download them for your reference.

Notice that you can still add additional documents (if you haven't reached the file number or size limits). This button and functionality are available while the appeal is still in the Submitted status. After the payer makes a determination and it is Finalized, it will no longer display.

#### Rationale Submitted To Payer

You have 2,000 characters to explain the supporting rationale for your request. Please be as specific and detailed as possible.

Il even keeps track of the number of characters you've used.

#### **ATTACHMENTS File Name Status Uploaded By Upload Date** D TestDocument (20 KB) Provider 09/02/2022 12:37 PM Submitted AnotherTestDocument (402 KB) 09/02/2022 12:37 PM Provider Submitted WordDocument (23 KB) 09/02/2022 12:37 PM Provider Submitted **Add Attachment**

# **Finalized Appeals**

How does the payer resolve your appeal?

![](_page_44_Picture_2.jpeg)

45 © 2023 Availity, LLC. All rights reserved. Confidential and proprietary—do not distribute.

![](_page_45_Picture_16.jpeg)

![](_page_45_Picture_17.jpeg)

![](_page_46_Picture_0.jpeg)

![](_page_47_Picture_0.jpeg)

**Decision Reason** 

48 **Approved** Your appeal request has been approved. Please refer to the new claim remittance for processing details.

![](_page_48_Picture_28.jpeg)

# **Search, Filter, Sort and Give Feedback**

![](_page_49_Picture_1.jpeg)

![](_page_50_Figure_0.jpeg)

 $\mathcal{A}_{\mathcal{A}}$  Availity You are now able to filter by Status, Sub-status, Organization (your organization/business Patient R name if you belong to more than one organization), Payer and the check box at the top... **Assigned to Me.** 

 $\triangle$  Logout

rd Search Q

 $\frac{1}{2}$  it will be assigned to them.  $\frac{1}{2}$ What does Assigned to Me mean? In the background, if you initiate or change the status of an appeal, it is identified with your user ID. It is NOT labeled anywhere on the Dispute card or in the Detail View, nor can you reassign it. It is simply a way to filter by those appeals where you have made the last status change. That includes if you initiated it and it is still in that status. But if your co-worker then Submits it,

![](_page_51_Picture_83.jpeg)

![](_page_52_Picture_0.jpeg)

![](_page_53_Picture_0.jpeg)

**Claim Number** 

Payment Information

**Patient Name** 54 **CLSDCD3WTWT** 

Service Begin Date 05/23/2022

**Billed Amount** \$50.73

Mothod of Pocoint

Dowmant Data

Dationt Account Number

Senice End Date

Dowmant Amount

![](_page_54_Picture_0.jpeg)

## Select either Claim Number, Case Number or Patient Last Name from the **Search By** drop-down.

 $\checkmark$ 

Search By

Select...

**Claim Number** 

**Case Number** 

**Patient Last Name** 

5941

**Total Active** 

Results showing 8680 appeals

![](_page_55_Picture_1.jpeg)

![](_page_55_Picture_86.jpeg)

![](_page_56_Picture_0.jpeg)

![](_page_57_Figure_0.jpeg)

![](_page_58_Picture_0.jpeg)

You can **Watch a demo** for appeals. This will launch a quick video tutorial in a new tab. There's also a **What's New** link that will open a PDF file in a new tab, letting you know what enhancements and changes have recently occurred in the Appeals application.

**Appeals** 

 $\sqrt{a}$ 

*AINIA* 

![](_page_59_Picture_1.jpeg)

Search By Sort By Last Update Date: Newest to Oldest Filter Select... Search  $\checkmark$ **Results - Active Results - Finalized** 5941 1297 4644 2737 **Total Active** Initiated Submitted to **Total** Finalized Payer Results showing 8680 appeals

**60** Submitted - Appeal - Pending Assignment· Case #S-1157765

< Prev

 $\overline{2}$ 

 $\blacktriangleleft$ 

 $\overline{3}$ 

 $\overline{4}$ 

 $\overline{5}$ 

 $\underline{6}$ 

 $\frac{1}{2}$ 

348

 $Next$ 

≡

![](_page_60_Picture_0.jpeg)

Home

Your feedback is extremely valuable to Availity and the payer. Please type in your comment, idea or concern and click 'Send Feedback'. Every one of them is read and we rely on you to let us know how we can continually improve the application and your user experience.

![](_page_60_Figure_2.jpeg)

Help & Training  $\sim$ 

 $\bigodot$  Marty's Account  $\sim$ 

 $\triangle$  Logout

Just a reminder that this is NOT the place to submit a question or report an issue. Please contact Availity Client Services or the payer for questions or issues.

**Results - Active** 

5941 **Total Active** 

1297 Initiated

Results showing 8680 appeals

**61** Submitted - Appeal - Pending Assignment Case #S-1157765

Filter

4644

Submitted to Payer

≡

## **Frequently Asked Questions**

### **Is there a limit on the number of attachments I can upload to a request?**

Maximum number of files to upload is 10. Files must be smaller than **10MB**, with a total file size of **100 MB.** Supported file types include: .bmp, .doc, .docx, .jpeg, .pdf, .png, .pptx, tif., .xls, .xlsx

#### **Does the Appeals worklist contain all disputes from anyone in my office, or can users see only the ones they submitted?**

The worklist displays disputes created for an ORG that the user is tied to. The disputes in the list are not specific to the logged in user.

### **Can the Appeals application accept password protected attachments?**

Yes. It will ask for the password when you try to attach the document.

**If I submitted a request without documentation, can I submit the attachments later?**

Yes. You can add documentation while it is in the Submitted status.

![](_page_61_Picture_9.jpeg)

![](_page_61_Picture_10.jpeg)

## **Frequently Asked Questions**

## **Will I be able to see the file name, size and type after I upload it?**

Yes, you can see that in the Detail View. You can also download the file if you want to review the document you attached.

### **Can I Dispute a Claim from the Appeals application?**

No. You would locate the claim in Claim Status and select the Dispute Claim button.

## **Is a paper form still needed since the dispute is completed online?**

No.

**If I want to Dispute several Claims from Claim Status, can I do that before I go to Appeals to Submit them to the payer?**

Yes. When you go to Appeals, each appeal/dispute will display on its own Card.

**Will the claim in Claim Status appear differently if I Dispute the Claim?**

No. The claim will appear the same. If you try to dispute it again, a duplicate message will let you know it is already being disputed.

![](_page_62_Picture_11.jpeg)

![](_page_63_Picture_0.jpeg)

### $\odot$  Help & Training  $\sim$

Find Help

**Get Trained** 

- **Availity Support**
- View Network Outages
- Use **Find Help** to launch the Provider Help Center and access training documentation plus payer-specifics.
- Use **Get Trained** to launch the Availity Learning Center (ALC) to enroll in on-demand and live training options.
- Use **Availity Support** to submit a support ticket online to Availity Client Services (ACS).
- Use **View Network Outages** to review current outages and scheduled maintenance.

## **My Account page**

#### EXAMPLE OF MY ACCOUNT DASHBOARD

My Account page is all about the user and the organization. Use it to:

- Change the avatar
- Update user information
- Find organization administrator information
- Manage support tickets … and more

![](_page_64_Picture_64.jpeg)

Organization administrators can also manage business and team information.

![](_page_64_Picture_10.jpeg)

![](_page_65_Picture_0.jpeg)

**Note:** Some appeals features vary by payer. We are only able to answer generic appeals and BCBS Wyoming questions at this time.

![](_page_65_Picture_2.jpeg)

# **Thank you**

Contact 1.800.282.4548 (1.800.AVAILITY) for assistance or select **Help & Training** > **Availity Support** to create a support ticket.

Select **Help & Training** > **Get Trained** for additional on-demand training.

![](_page_66_Picture_3.jpeg)